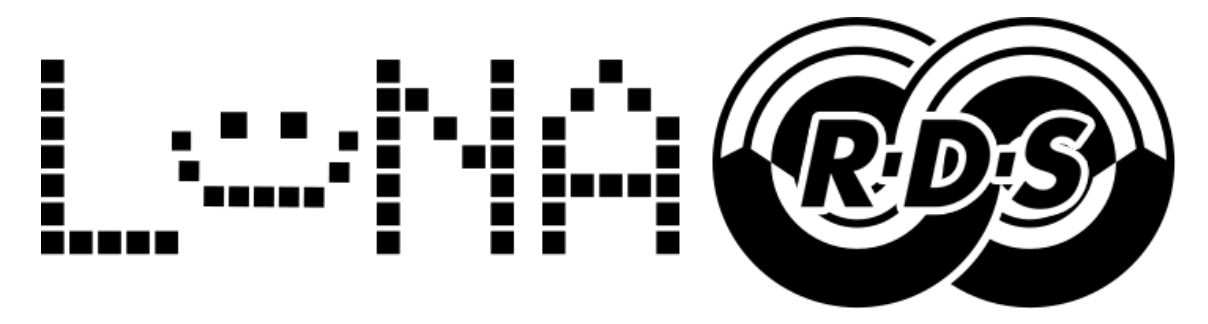

Manual de usuario:

### **1- Conexión:**

### RCA BLANCO: ENTRADA DE AUDIO (MONO O MPX)

#### RCA ROJO: SALIDA AUDIO+RDS

La alimentación del RDS puede ser via USB o con una fuente de 12v.

El USB puede utlizarse para alimentar el codificador y tambien para actualizar su información, es decir, manteniendo conectado el codificador en una PC podemos actualizar en tiempo real su información para así poder mostrar por ejemplo los titulos de las canciones que se emiten. La comunicación es unidireccionál (PC $\rightarrow$ RDS)

### **2- Instalación.**

#### Descargar el controlador y softare desde aquí:

**<https://www.mediafire.com/file/btx4iddzs648xqx/LunaRDS.zip/file>**

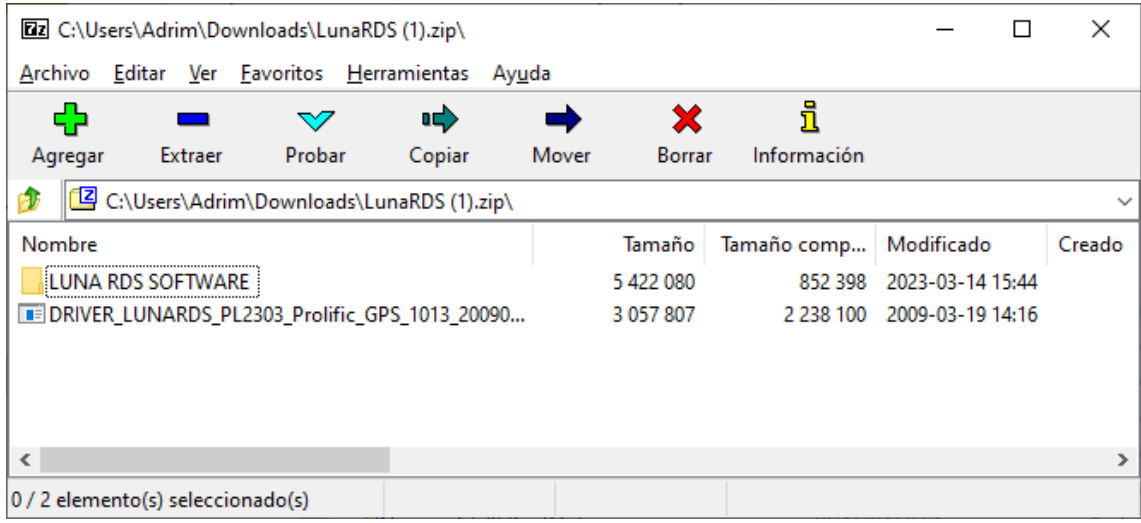

#### 1 - Instalar el DRIVER y Extraer la carpeta "LUNA RDS SOFTWARE" en cualquier directorio de su PC

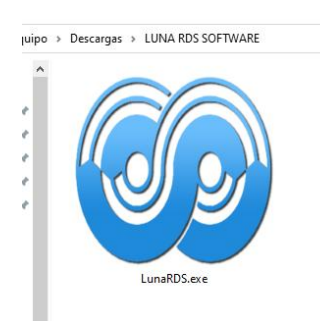

#### 2- CONECTAR EL RDS AL PUERTO USB

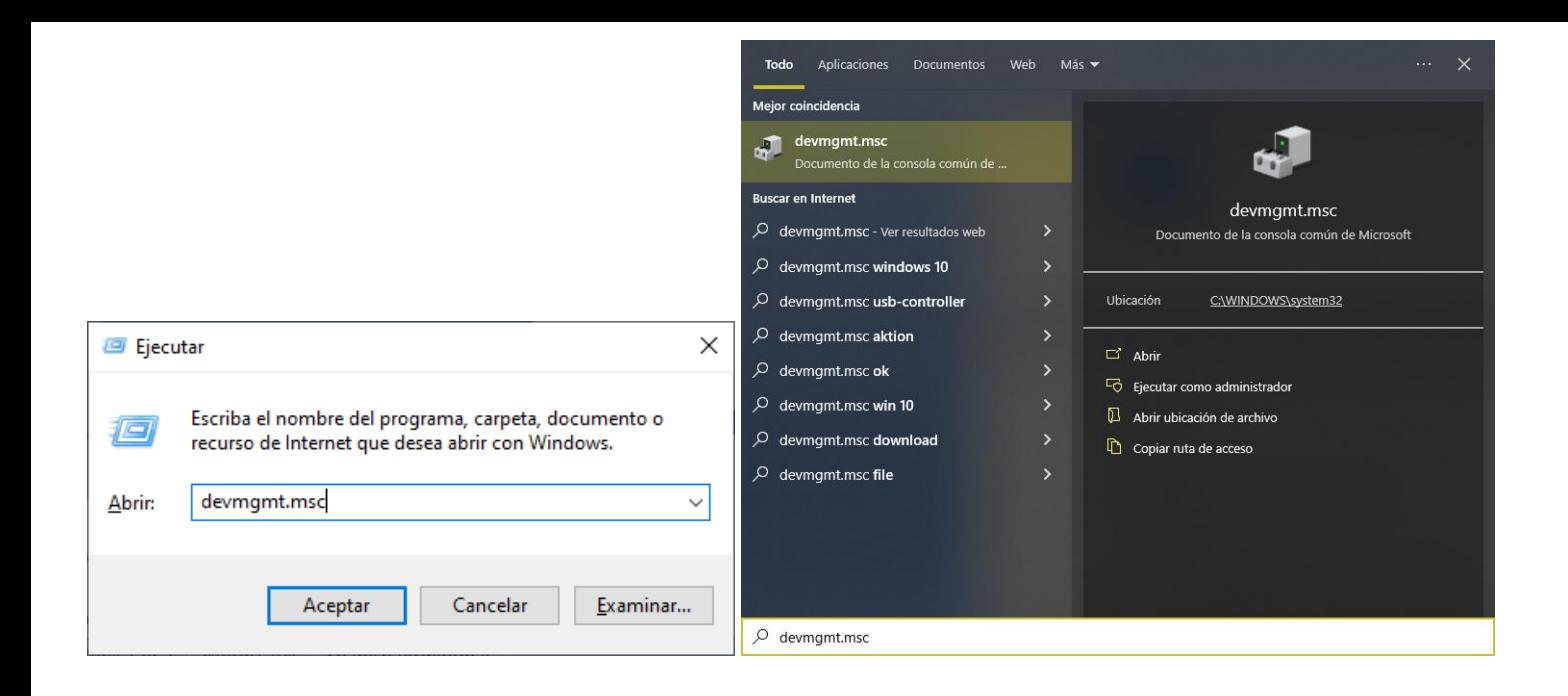

### Desplazar listado hasta "PUERTOS (COM Y LPT)"

#### CASO DE USO: SI UD VISUALIZA EL SIGUIENTE CONTROLADOR: (PL2303HXA PHASED OUT.....)

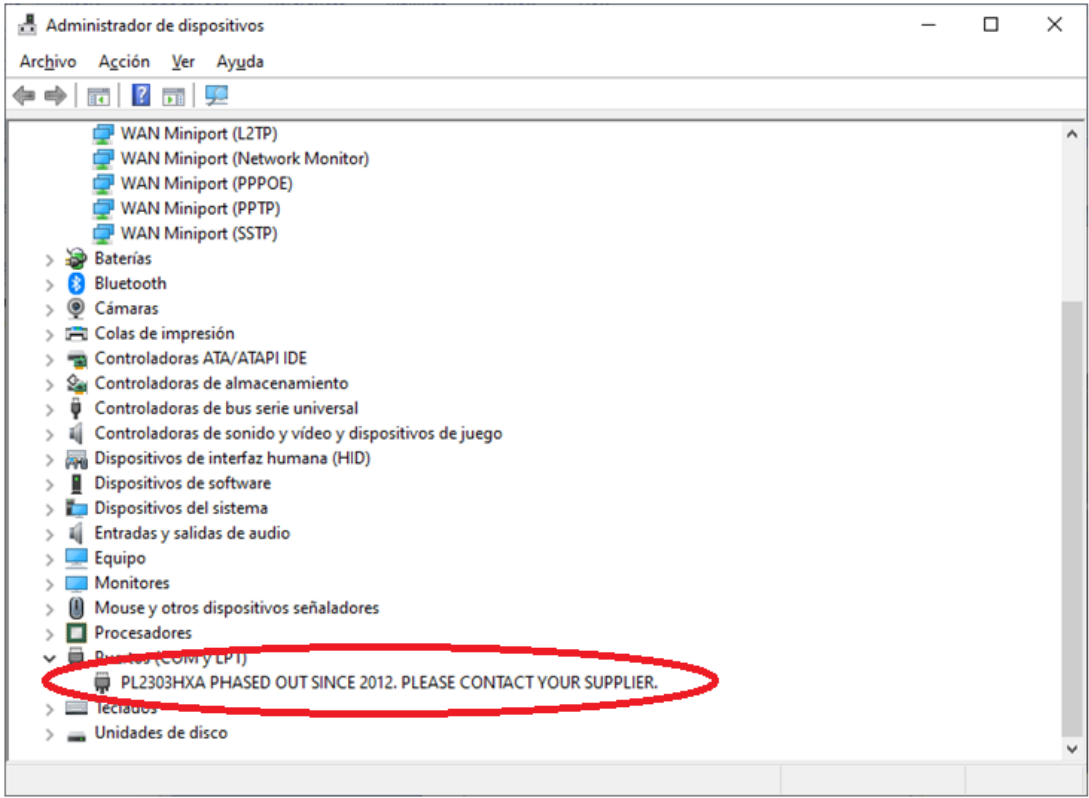

En este caso lo que debe hacer es desinstalar y eliminar el controlador.

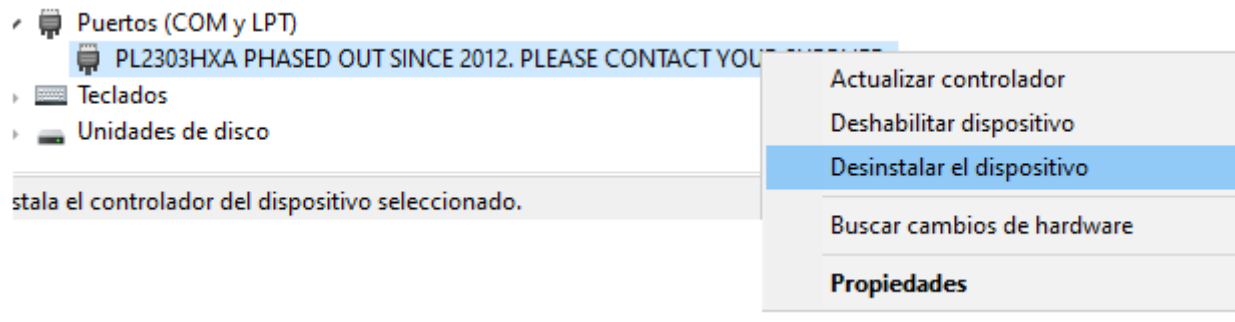

### Tildar opcion "eliminar software" | **NO ES NECESARIO REINICIAR EQUIPO**

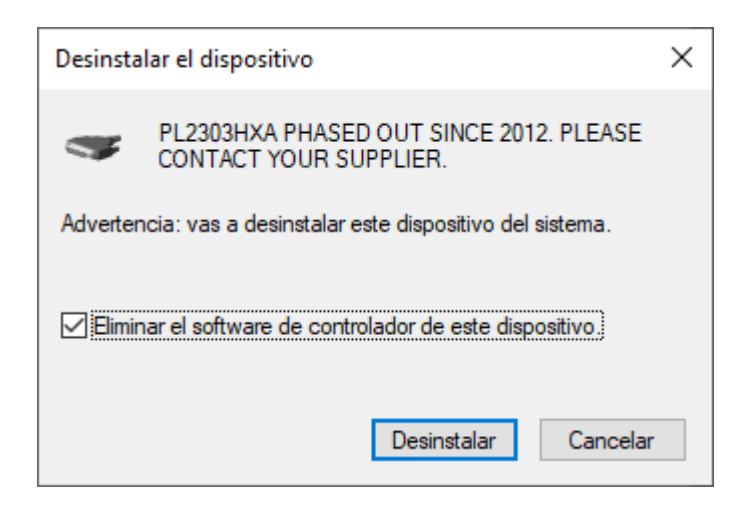

#### Y VOLVER A INSTALAR DRIVER DESCARGADO ANTERIORMENTE.

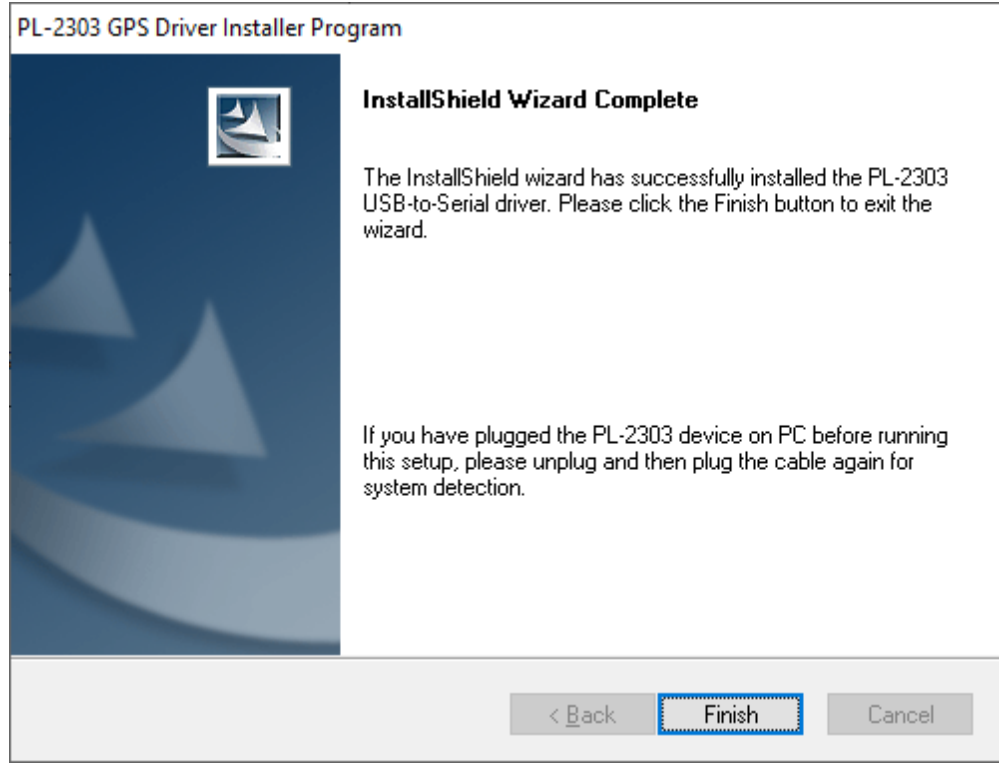

Asi debe verse el dispositivo en la lista:

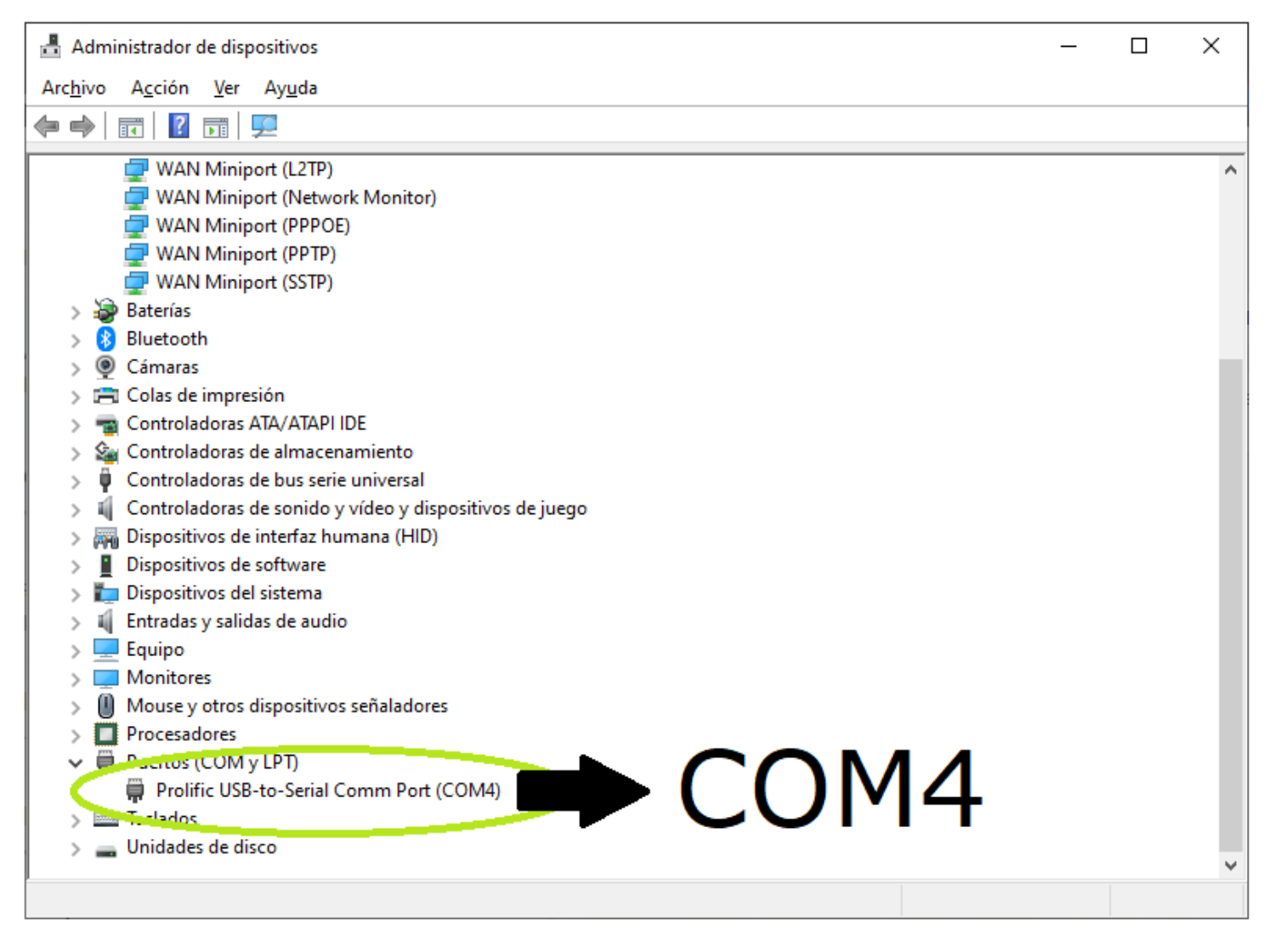

Una vez corroborado que el driver del usb-serial esté bien instalado.

Abrir LunaRDS.exe

Aparecera la siguiente ventana:

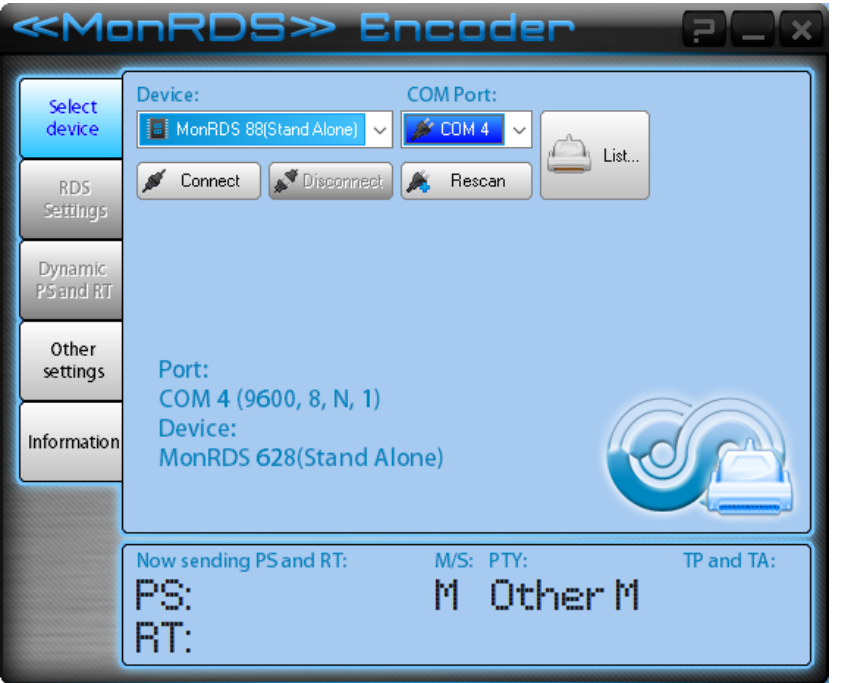

**En la opcion DEVICE seleccionar** 

# **MonRDS 628 (STAND ALONE)**

**En la opcion COM Port seleccionar el puerto donde se encuentra el RDS en este caso el COM4 – (se muestra en la lista de dispositivos)--**

# **Una vez seleccionado el dispositivo y el puerto la ventana aparecerá así:**

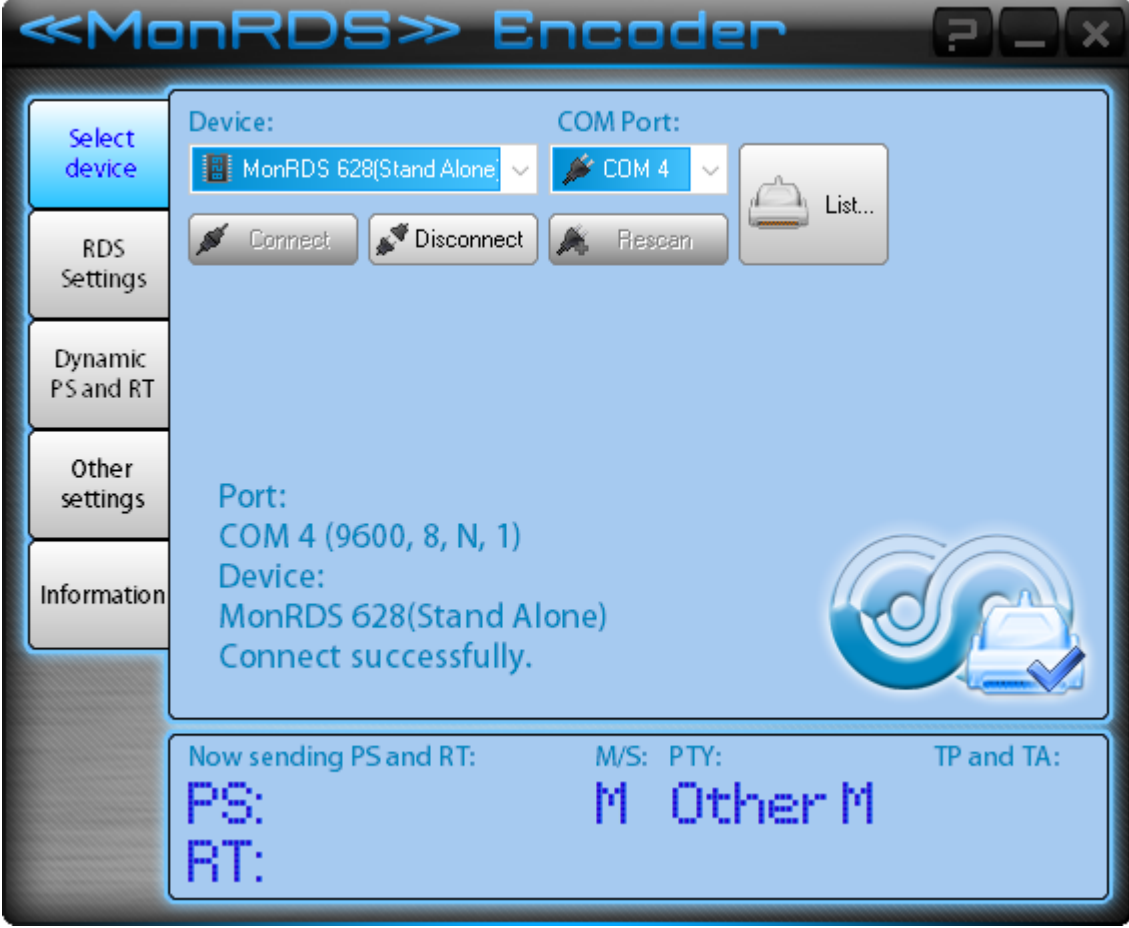

# **(notesé que dice "CONNECT SUCCESSFULLY") eso quiere decir QUE SE CONECTÓ CON EXITO**

**configurando el RDS:**

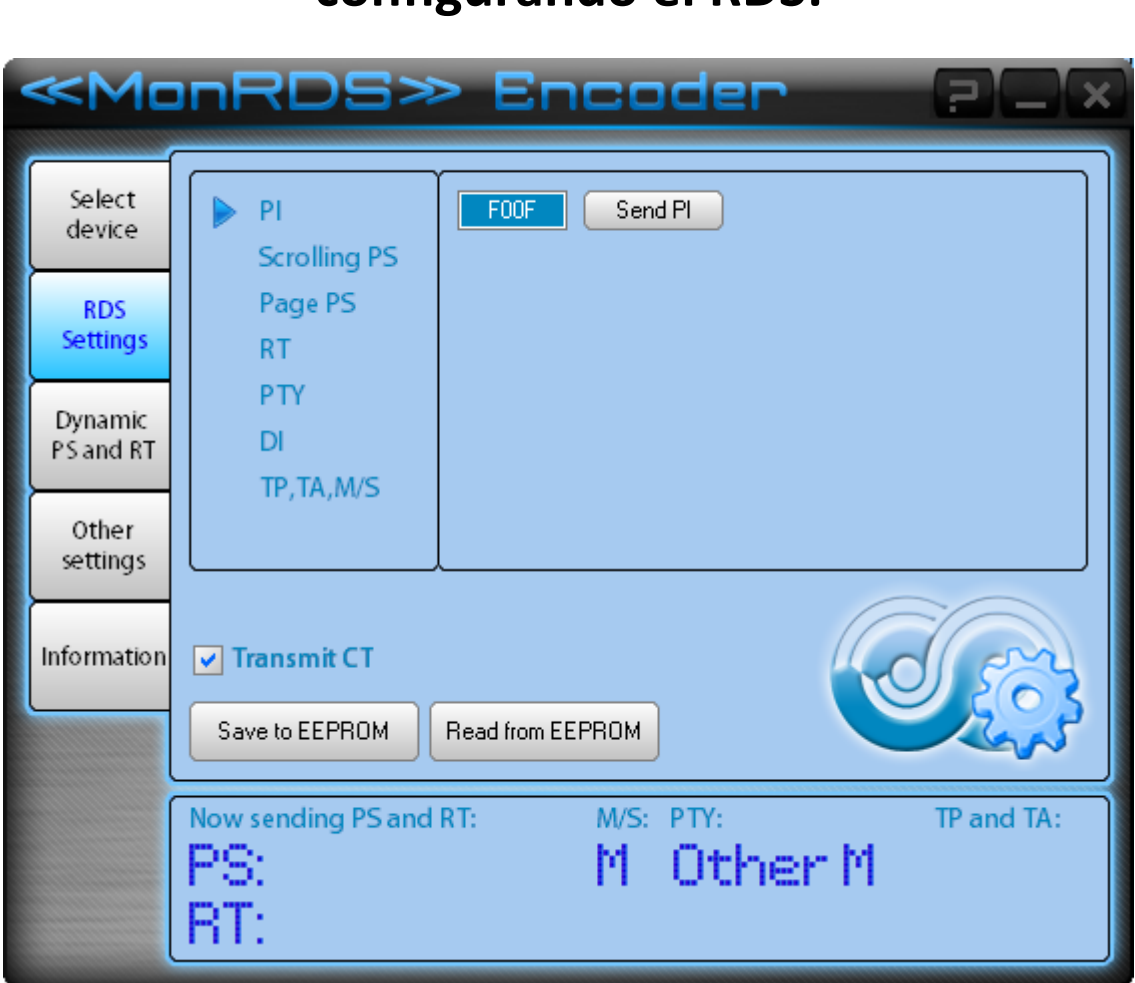

**En el menú RDS SETTINGS encontrarás los submenúes necesarios para personalizar los textos del RDS.**

**PI:** *PROGRAM ID* **(identifica la señal)**

**PS:** *Program Service* **es el texto PRINCIPAL del RDS. Se muestra en la linea superior y todos los receptores con rds lo muestran.**

**RT:** *RadioText* **Muestra una segunda linea de texto, de mayor longitud, hasta 32 caractéres. No todos los receptores lo muestran.**

**PTY: Program Type (predefinidos por estandares)**

# **Opciones:**

### **En todos los casos**

**Presionar "SEND" es para que se muestre al aire** 

**Presionar "SAVE TO EEPROM" para que se quede grabado en el RDS.**

# **PI: Hexadecimal de 4 digitos se recomienda dejar por defecto y presionar SEND PI**

**Scrolling PS: Muestra mensaje de hasta 24 caracteres en modo marquesina que se desplaza.**

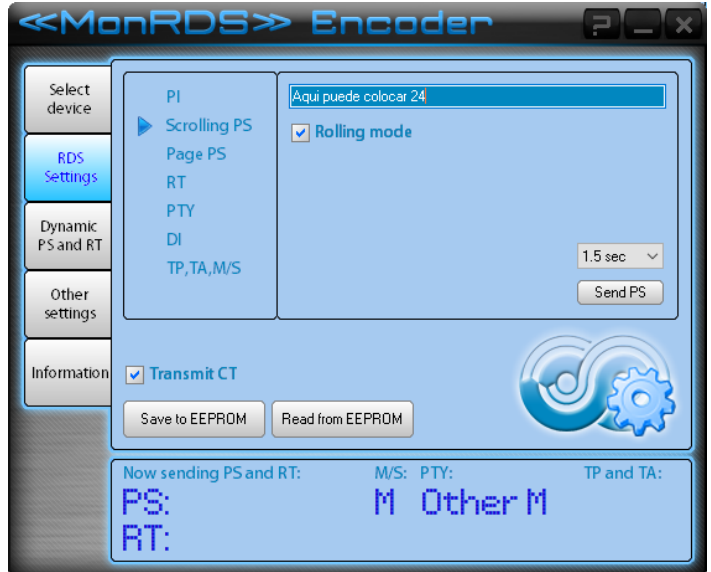

**Page PS (recomendado): Reemplaza mensaje fixed/scrolling ps de hasta 24 caracteres por 6 paginas rotativas de 8 caracteres cada una, muestra palabra por palabra (pagina por pagina) y se repite al finalizar.** 

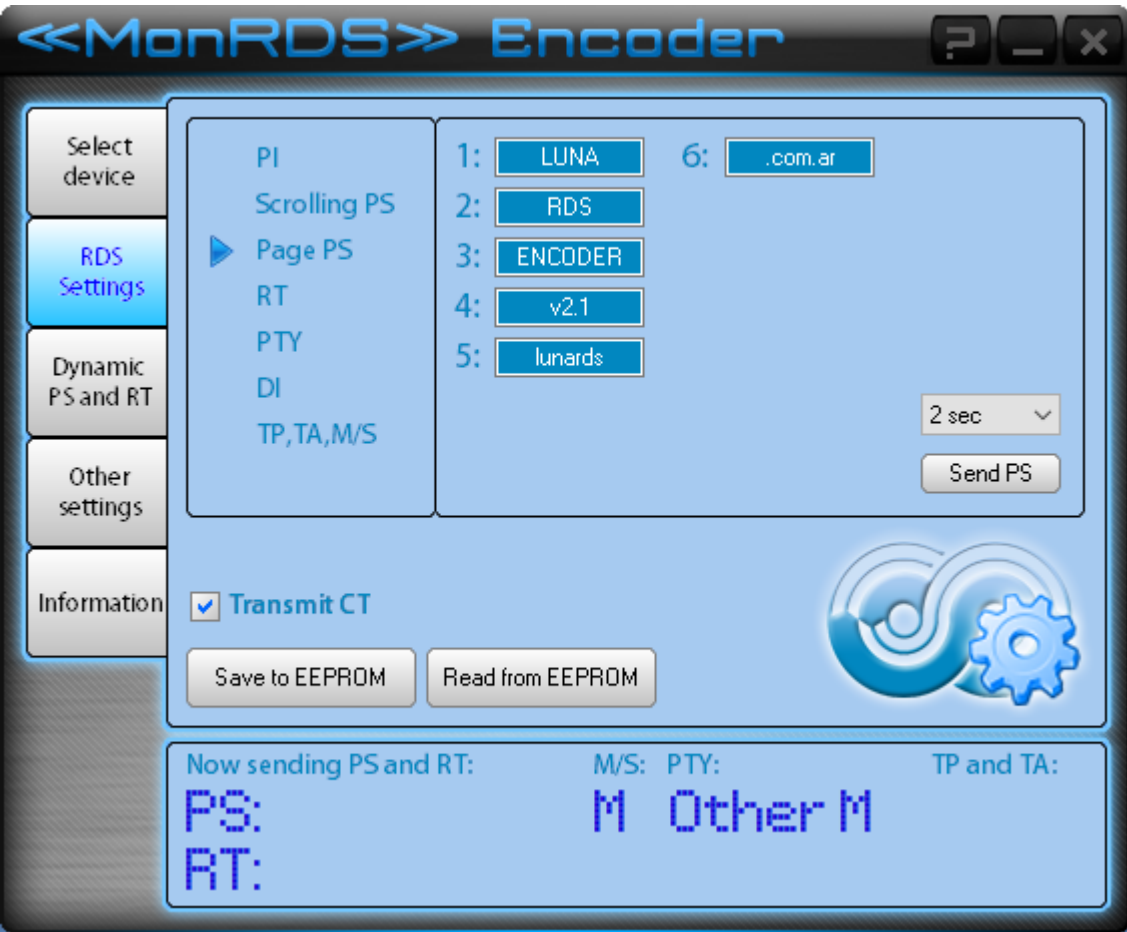

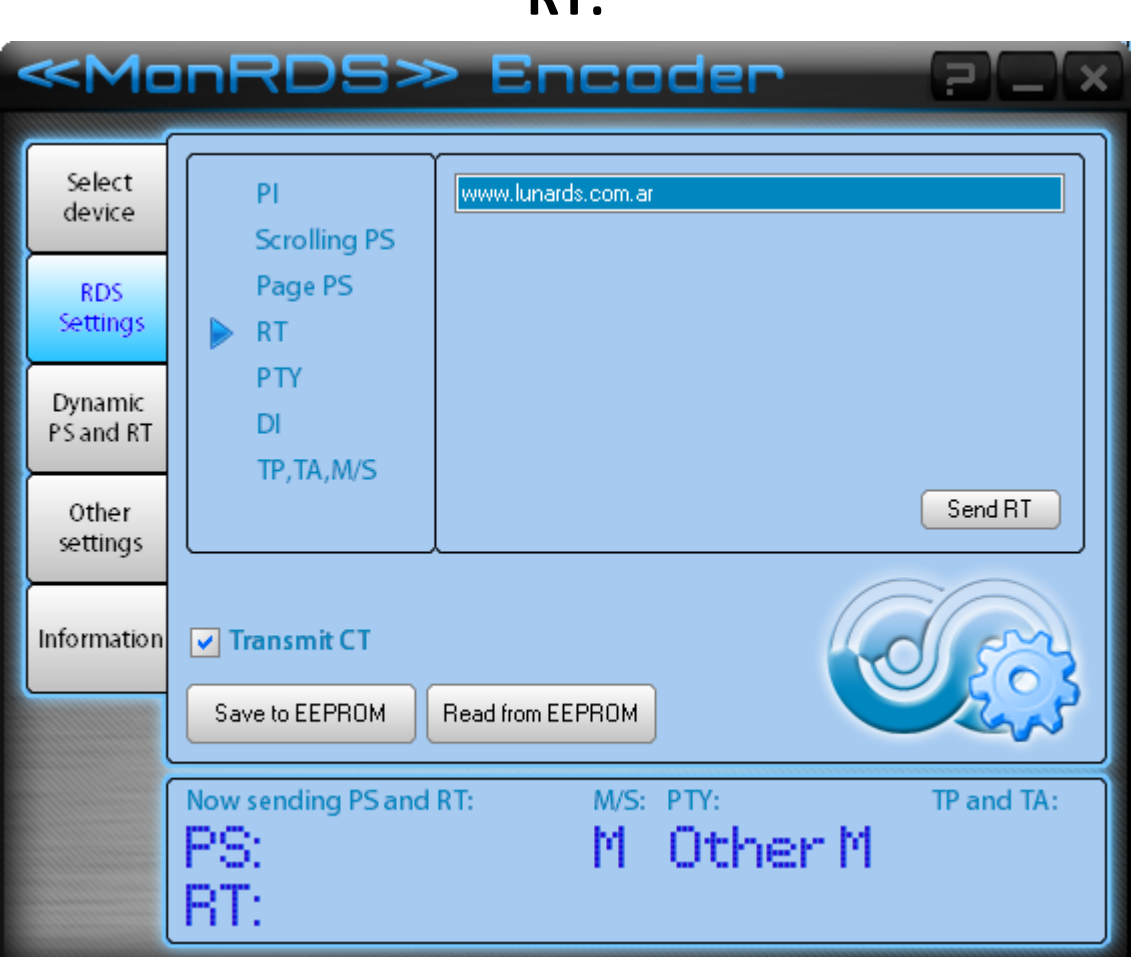

DT.

**PTY: Elegír el mas acorde a tu radio o bien dejar "Other M"**

### **OPCION DI:**

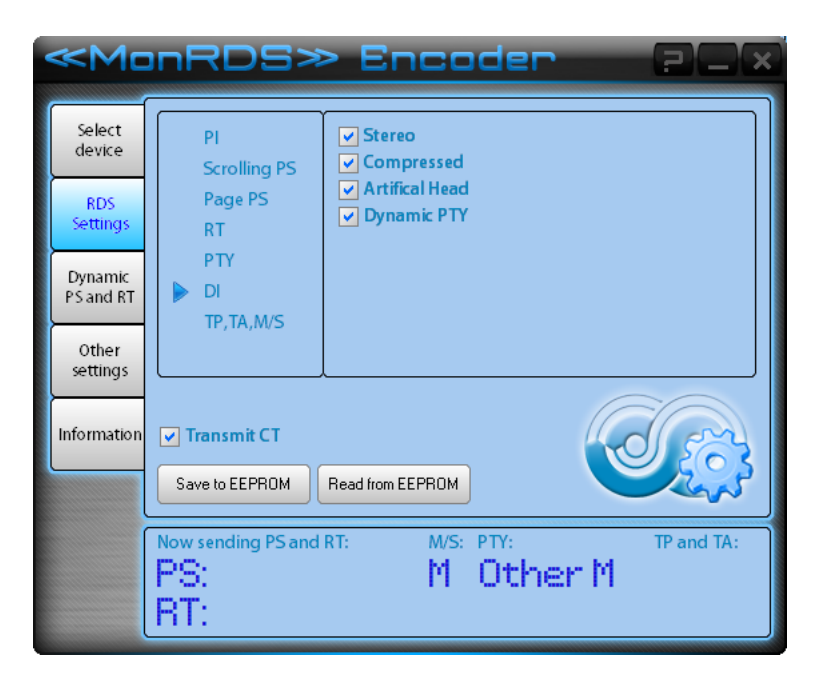

### **TP/TA,M/S: NO APLICAR**

# **En el menú RDS SETTINGS encontrarás los submenúes necesarios para personalizar los textos del RDS.**

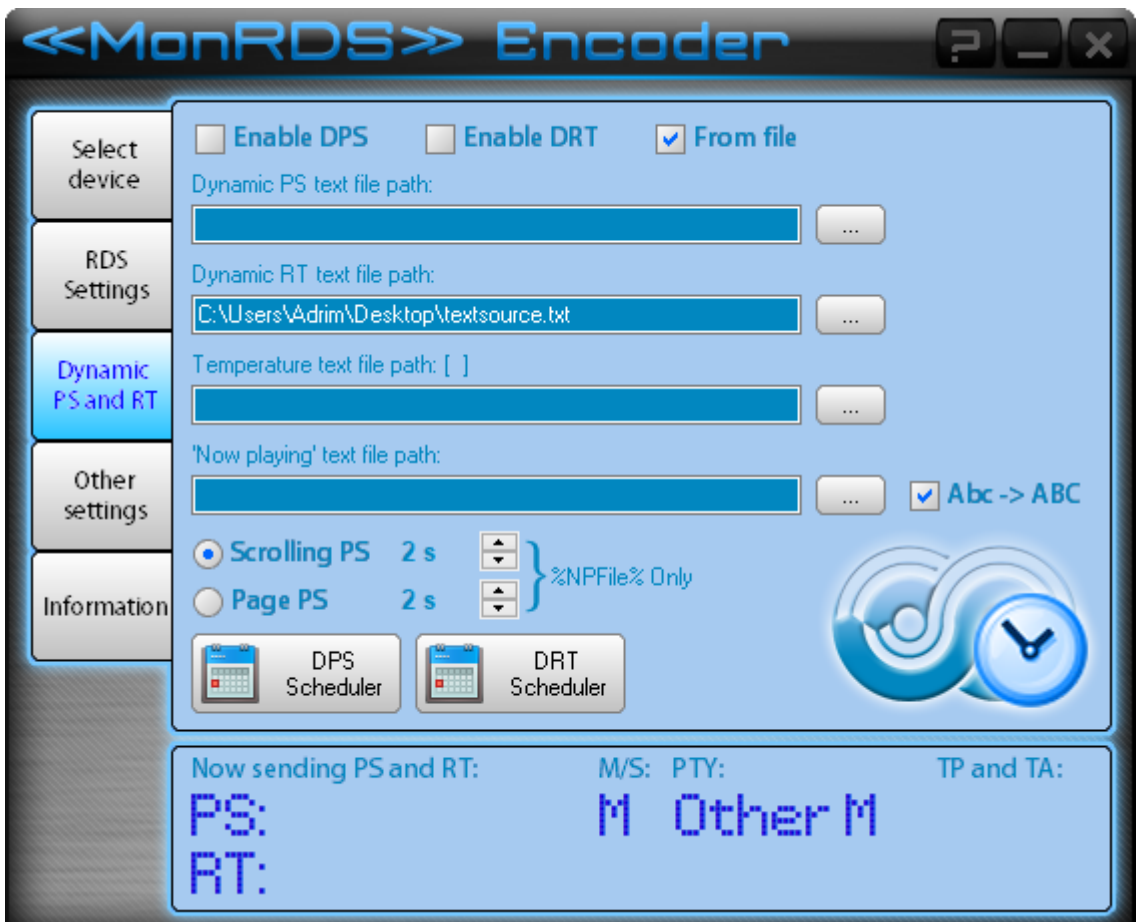

### **Solo se recomienda usar el RT dinamico, ya que el PS dinamico solo lee 8 caracteres del archivo seleccionado.**

**No obstante, con un poco de programación se le puede sacar mas provecho**, ante cualquier loca idea consultar a AdrianH (el fabricante) <https://wa.me/5493513862448> y puede proveerte de algunas soluciones de forma inmediata con y sin costo ;).

"Other Settings" notese que estan seleccionadas las opciones "Auto Connect, Enable Dynamic PS, RT"

Marque segun sus necesidades.

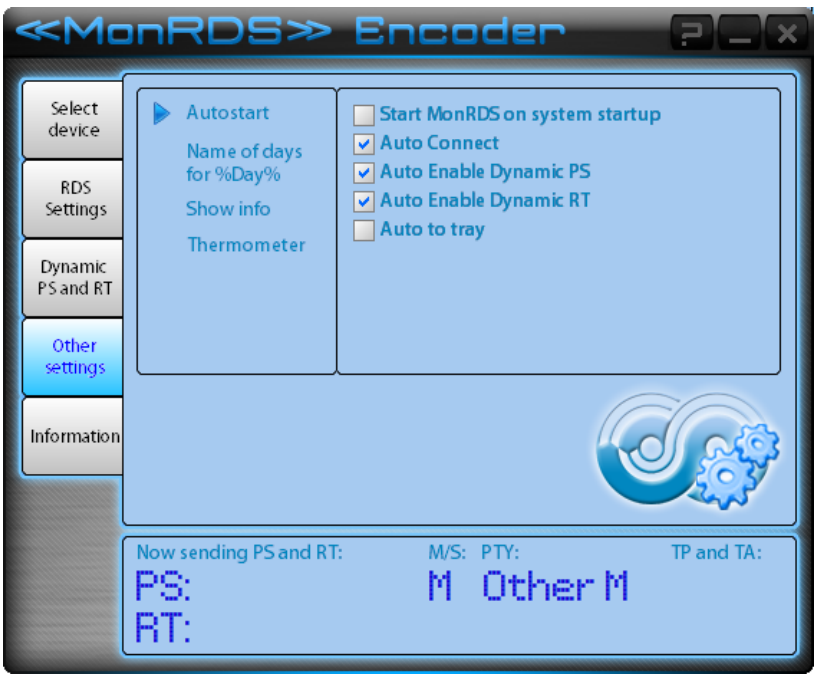

Por otras configuraciones consulte sin dudarlo.

### **[www.lunards.com.ar](http://www.lunards.com.ar/) by [txrx.stream](http://www.txrx.stream/)**